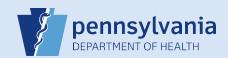

## **Editing an Amendment Request**

## Notes:

- This Quick Reference Sheet is for the role of a <u>Funeral Director</u>, <u>Medical Certifier or Coroner/Medical Examiner only</u>. This functionality is <u>not for use by staff in a funeral home</u>, <u>medical office or facility</u>, <u>or a coroner/medical examiner office</u>. Use of another user's login credentials to perform this functionality is strictly prohibited and a violation of the User Agreement and Confidentiality Policy.
- This is used when the Division of Statistical Registries has not yet approved the amendment. If it has been approved by the Division of Statistical Registries, then another amendment must be entered instead.

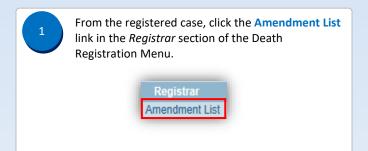

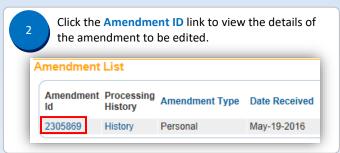

The Amendment Page displays. The data in the amendment request can be edited if the amendment status is *Amendment Pending Approval* and the **Item in Error** table displays with **Edit** links.

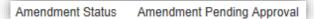

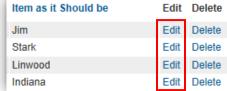

To edit the amendment request, click an **Edit** link to display the page that you need, or select a page from the **Page to Amend** drop-down list.

Note: To remove an item from the amendment request, click the Delete link for that item.

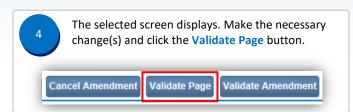

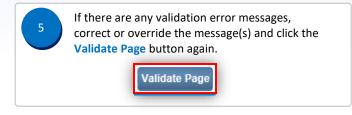

The **Item to Amend** table updates to reflect all changes that were made.

If additional changes need to be made, select the appropriate **Edit** link or select a new page from the **Page to Amend** drop-down list and repeat **Steps #4** and **#5.** 

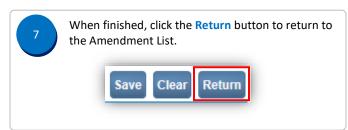